# **How to Create a myBMV Account**

### **Step 1**

Visit: [www.mybmv.com](https://mybmv.bmv.in.gov/bmv/mybmv/default.aspx)

If you do not have a Username and Password, you must create a new account.

### **Step 2**

Select the orange photo to create an account as imaged below.

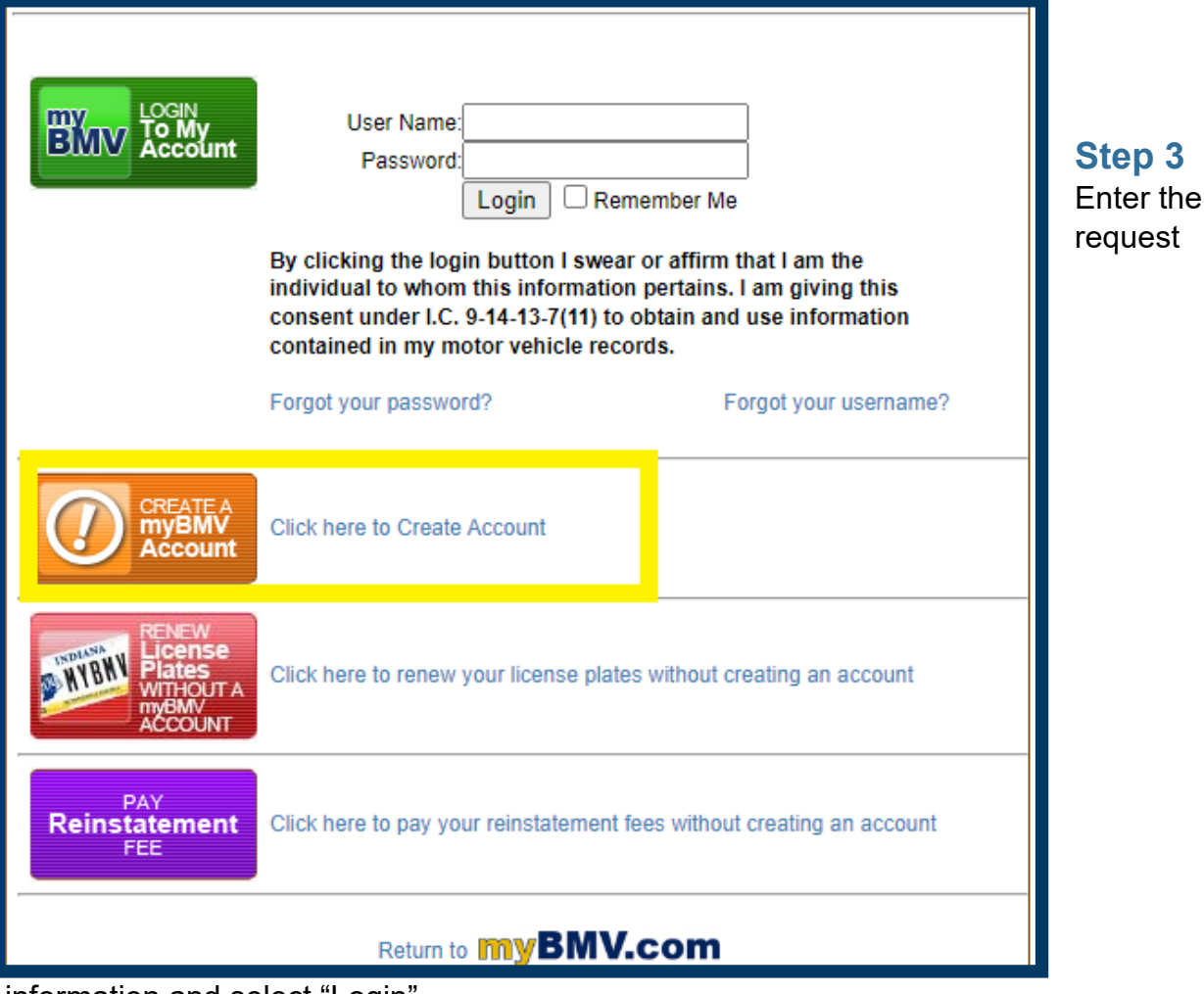

information and select "Login".

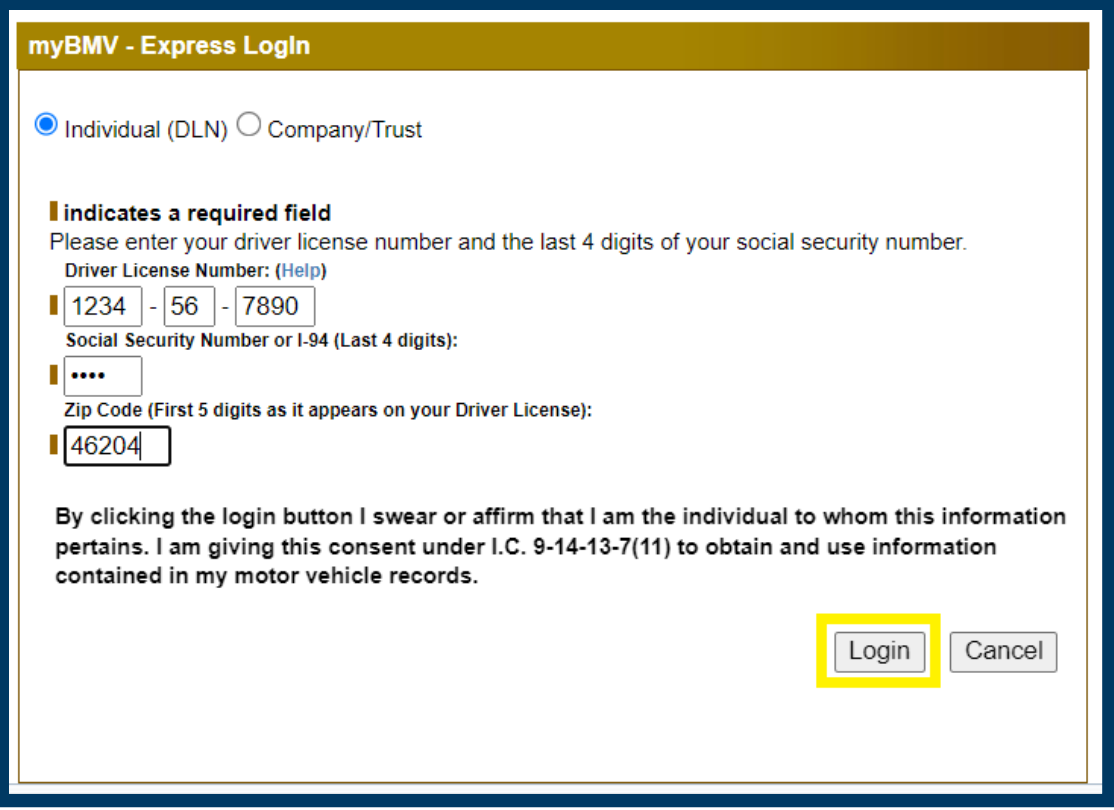

*\*If you do not have any Indiana Driver's License Number, you are not able to renew your license plates online*

*\*The Legal Address is recorded on your Driver's License or State ID and registration card*

#### **Step 4**

The following page will appear as imaged below. Select the **blue hyperlink** of "Please Create an Account."

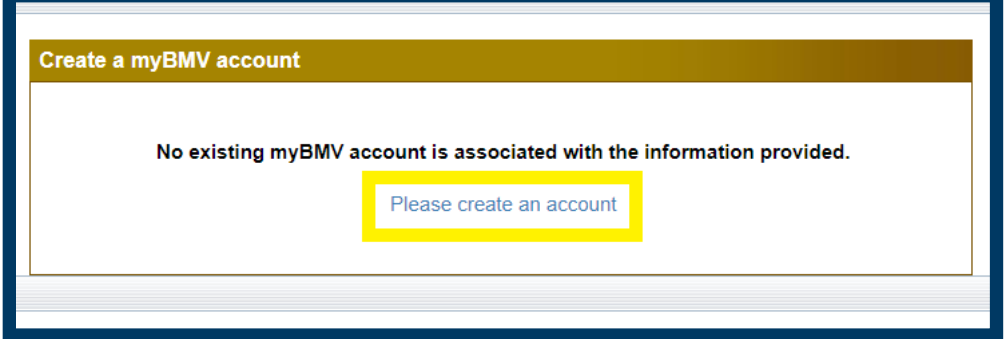

## **Step 5**

Complete the required information and select "Click Here to Create Account."

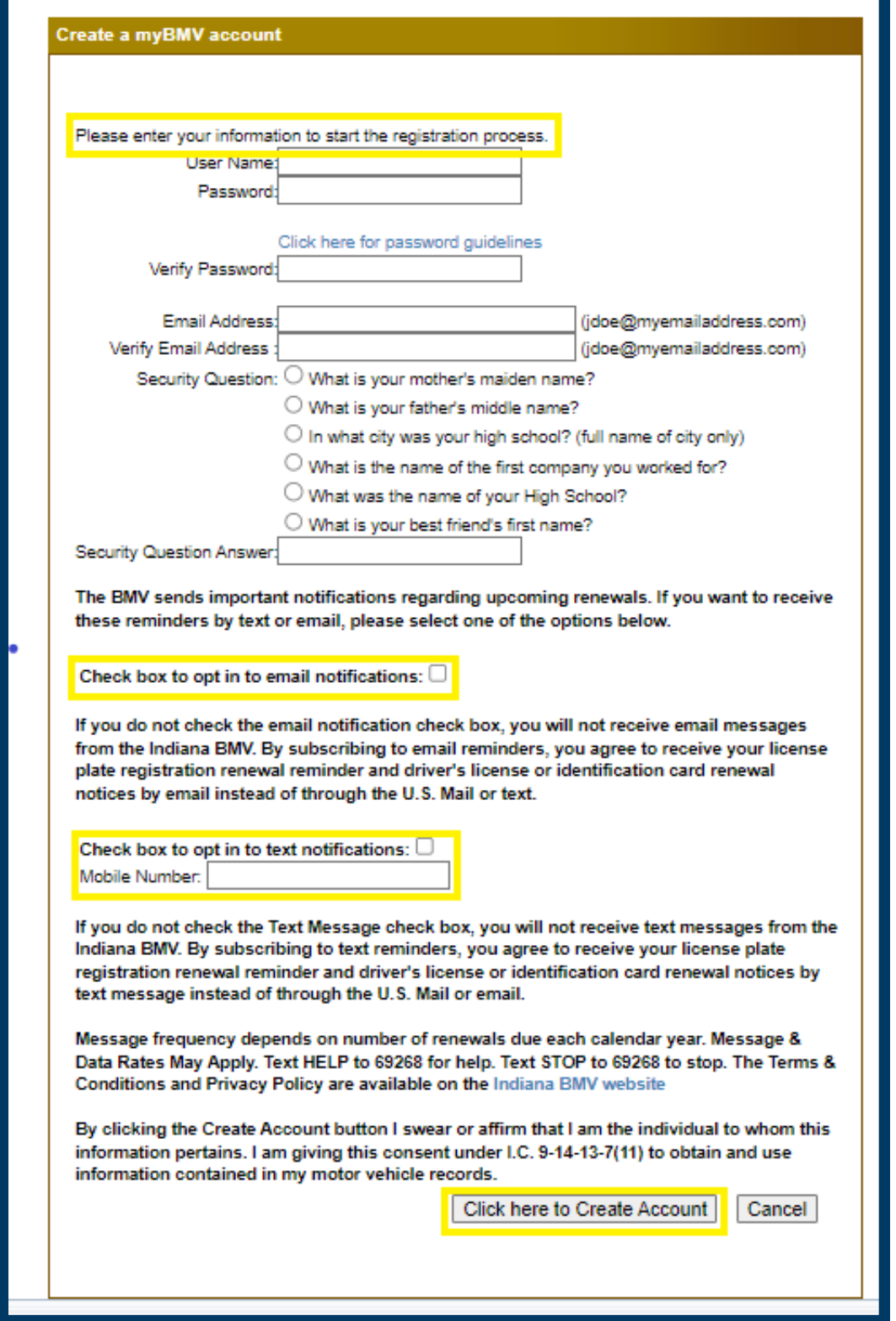

You now have a myBMV account.

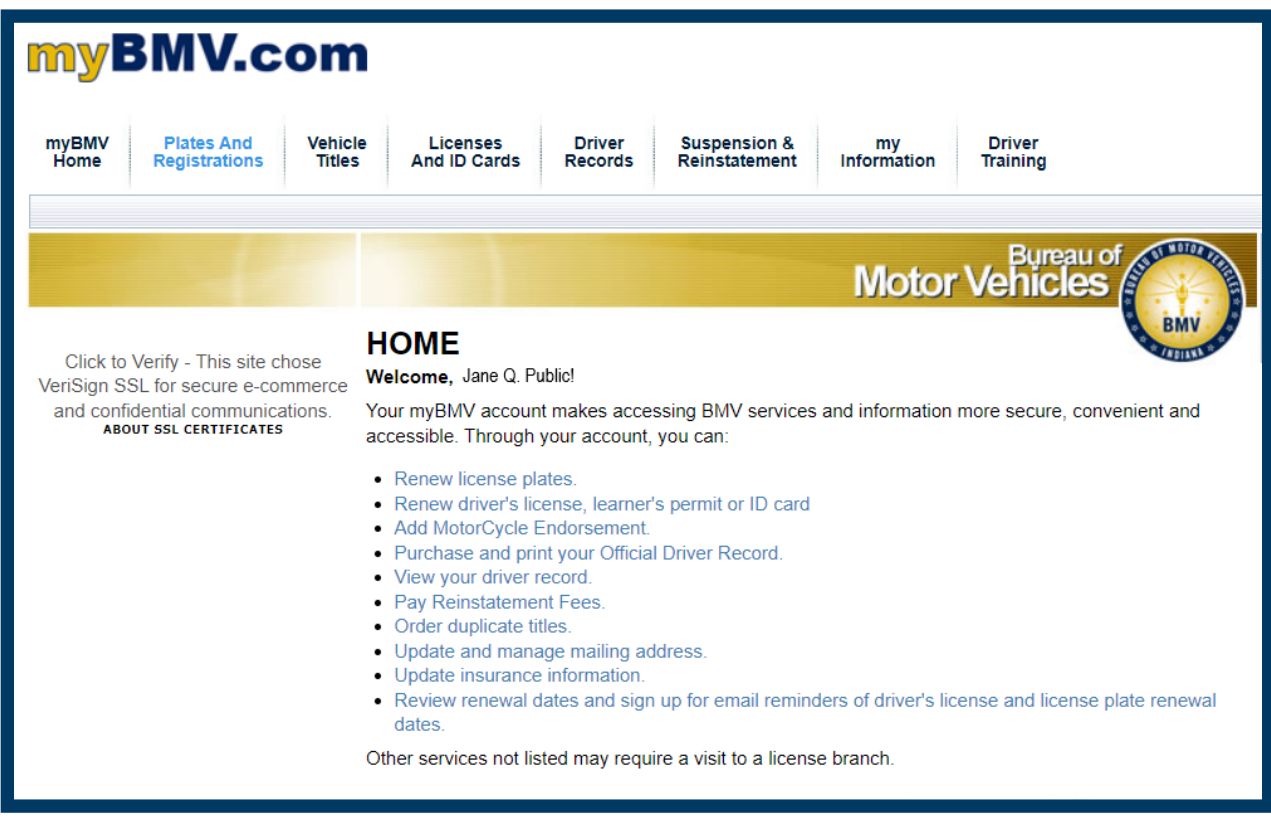